# 全国"名特优新"个体工商户培育平台 个体工商户申报手册

国家市场监督管理总局登记注册局

# 目录

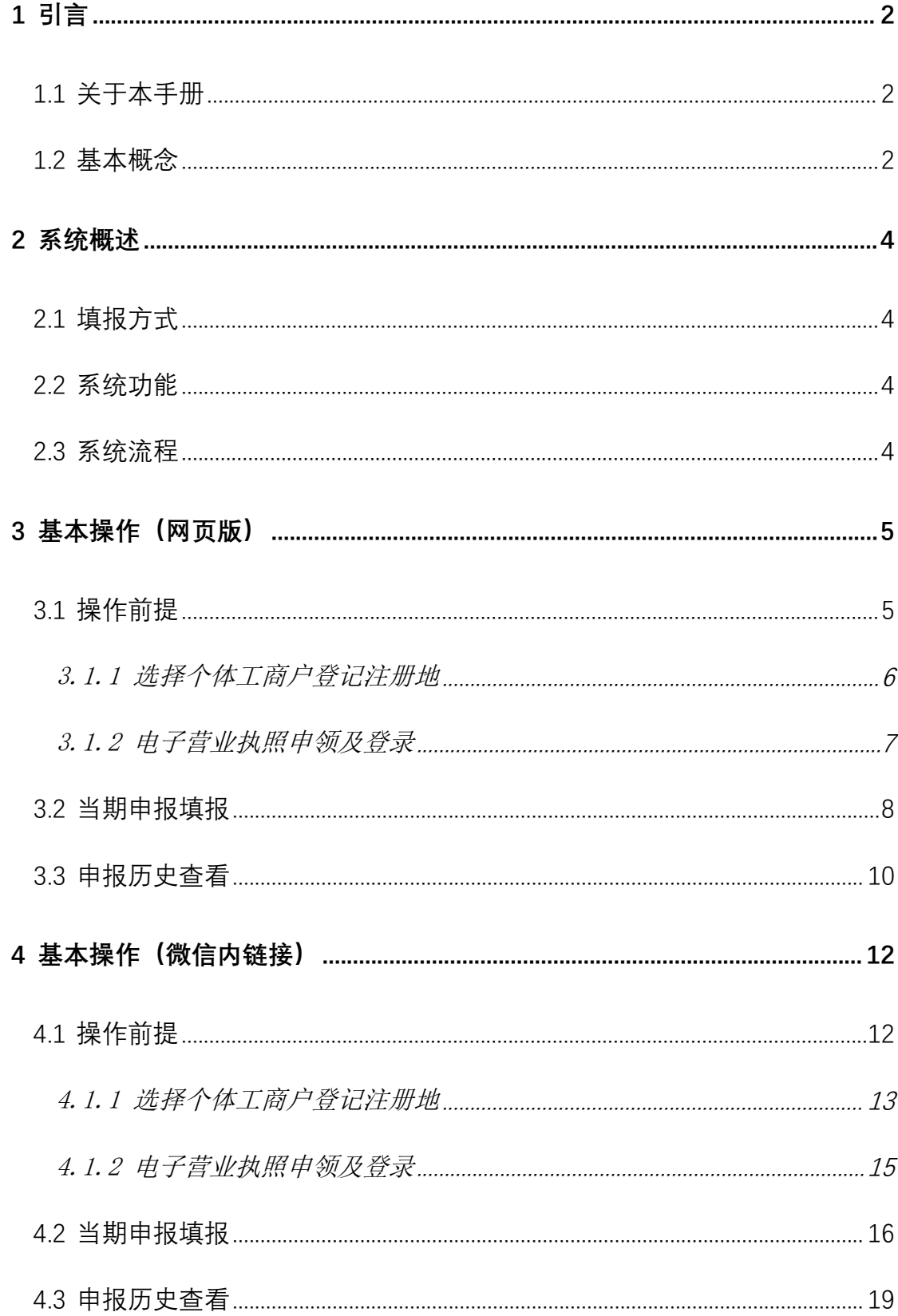

## <span id="page-2-0"></span>**1** 引言

## <span id="page-2-1"></span>1.1 关于本手册

全国"名特优新"个体工商户培育平台是全国个体工商户申请认 定"名、特、优、新"的在线申报系统,以下简称"申报系统"。

本用户操作手册简要介绍了构成申报系统的主要功能模块,重点 说明各功能模块的基本操作,帮助用户了解系统的核心价值,知晓系 统应用的一些主要场景,从而更好的协助用户完成申报的步骤。

## <span id="page-2-2"></span>1.2 基本概念

1)电子营业执照

电子营业执照是指由市场监管部门依据国家有关法律法规、按照 统一标准规范核发的载有市场主体登记信息的法律电子证件。电子营 业执照与纸质营业执照具有同等法律效力,是市场主体取得主体资格 的合法凭证。(《电子营业执照管理办法(试行)》国市监注〔2018〕 249 号)。电子营业执照具有市场主体身份认证、电子签名功能。与 纸质营业执照相比,除具有纸质营业执照的特征外,还具有安全性、 通用性、载体的可分离性、公开性等特点。电子营业执照的使用不依 附于特定的存储介质。可以保存在手机等移动终端(例如电子营业执 照微信小程序、支付宝小程序、APP),也可以保存在符合统一标准 的实体介质卡中,包括但不限于电子营业执照标准卡(下称标准卡)、 地方政务卡(下称政务卡)、带有金融功能的电子营业执照联名卡(下

称联名卡)等载体上。

2)申报综述

申报综述以地区为单位,可查阅申报综述中对名特优新的解释, 及所在区域对申报的相关要求等,包括但不限每年所在地区申报开始 时间及结束时间,以及有相关存疑问题可咨询县里留的咨询电话以及 申诉电话。

3)"名"即"知名"个体工商户

产品和服务质量好、诚信经营、有一定品牌影响力;在县级及以 上行政区域或在相关网络平台有较高市场占有率或知名度;拥有商标 品牌且有一定知晓度: 在"小个专"党建方面获得过荣誉等。

4) "特"即"特色"个体工商户

依托区域文化和旅游资源,经营旅游接待、传统手工艺制作、土 特产品销售、特色餐饮服务等地方特色产品和特色服务,经营理念或 经营方式独特,具有代表性;持有或使用绿色食品、有机食品、地理 标志认定登记或商标、名特优新农产品证书等。

5)"优"即"优质"个体工商户

执着坚守、长期经营超过一定年限;拥有县级以上政府认定的老 字号、非遗工坊、非物质文化遗产代表性传承人、乡村工匠等传统文 化标志; 经营者获得相关职业资格证书或技能荣誉; 经营者拥有相关 专业技术职称并实际从事关联行业;取得相关管理体系认证或产品质 量认证等。

6)"新"即"新兴"个体工商户

3

<span id="page-4-0"></span>率先从事新技术、新产业、新业态、新模式经营,在当地发挥引 领示范作用,有效带动产业发展和周边群众致富;拥有与经营范围相 关的自主知识产权;依托互联网从事网络创作、自媒体、直播带货等 经营活动,在相关平台的美誉度高、粉丝量或用户数量大,经营状况 良好等。

## **2** 系统概述

## <span id="page-4-1"></span>2.1 填报方式

系统支持在微信打开链接页面和使用电脑网页端两种填报方式。

# <span id="page-4-2"></span>2.2 系统功能

全国"名特优新"个体工商户培育平台主要支持以下功能:

- 申报区域选择
- 电子营业执照登录
- 当期申报填报
- 申报历史查看

# <span id="page-4-3"></span>2.3 系统流程

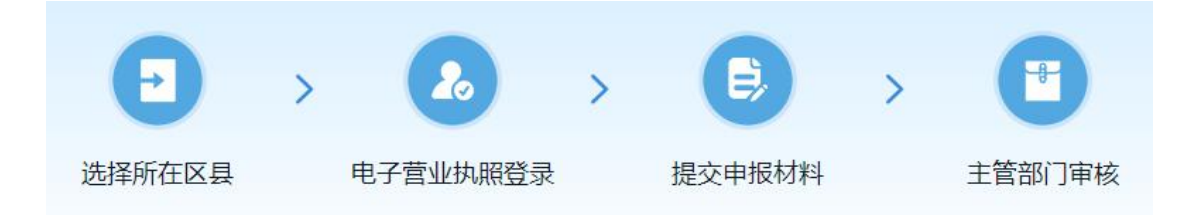

用户申报流程为:

1)选择个体工商户所在的省/市/区县,查看申报综述中对填报 的相关要求,请使用电子营业执照扫码登录系统,电子营业执照的登 录在系统中有相应操作说明,请在系统中查看。

2)完成系统登录后,请在申报时间内进行填报,首先选择所要 申报的分类(即"名"、"特"、"优"、"新"只能四选一),然 后填写申请的相关材料,在申报期内提交审核材料等待部门进行审核。

3)查看资料的审核进度,如果材料被退回,系统会短信进行提 醒,请登录系统完成材料的修改并重新提交进行审核;如果被驳回, 则您当期申请的结果没有通过主管部门的审核。

## <span id="page-5-0"></span>**3** 基本操作(电脑网页版)

## <span id="page-5-1"></span>3.1 操作前提

1)个体工商户有以下情形之一的,不得申报:

A.申报或推荐之日前 2 年内,有在国家企业信用信息公示系统公 示的罚款及以上行政处罚信息,尚未完成信用修复的;

B.个体工商户经营者被人民法院列为失信被执行人的。

2)确认当前时间已进入申报期,须在申报期内填报;

3)同一省份下同一个自然人设立的多个个体工商户,只能选择 其中一个个体工商户进行申报;

4)申报时只能选择"名、特、优、新"其中一种类型进行填报;

5

# <span id="page-6-0"></span>3.1.1选择个体工商户登记注册地

# 步骤一

打开浏览器,在地址栏输入全国"名特优新"个体工商户培育平 台访问地址[:https://mtyx.gtgsh.com](https://mtyx.gtgsh.com)

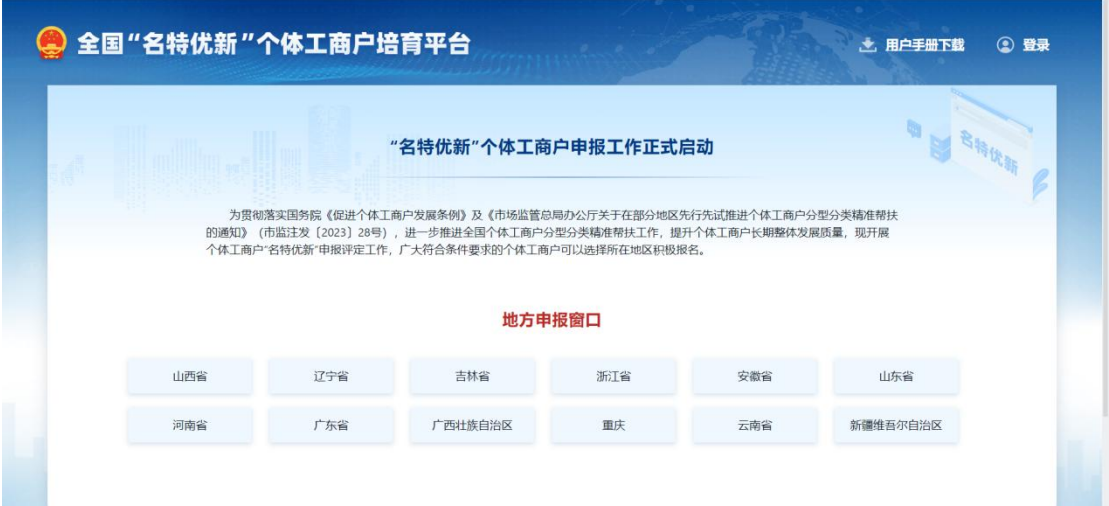

步骤二

选择个体工商户注册登记的省/市/区县,点击进入地方申报窗口。

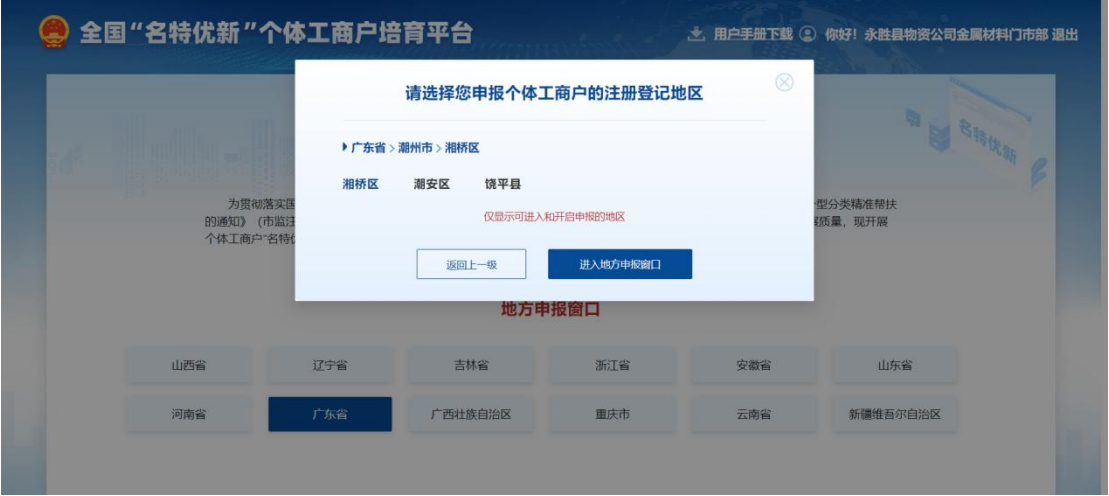

## 步骤三

进入到申报首页。

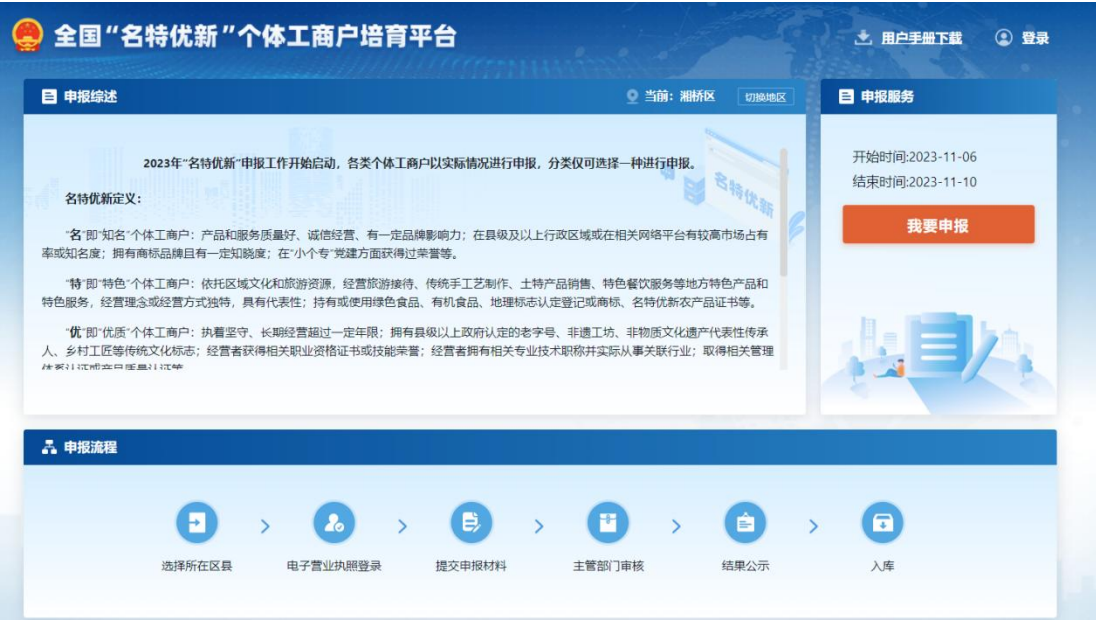

# <span id="page-7-0"></span>3.1.2电子营业执照申领及登录

## 步骤一

请在微信、支付宝或电子营业执照 APP 中先完成电子营业执照的 申领,完成申领后,①使用微信/支付宝扫描系统中的登录二维码 --②选择该个体工商户 -- ③确认登录 -- ④完成登录流程。电子营业 执照的操作步骤详见系统对电子营业执照的操作指南。

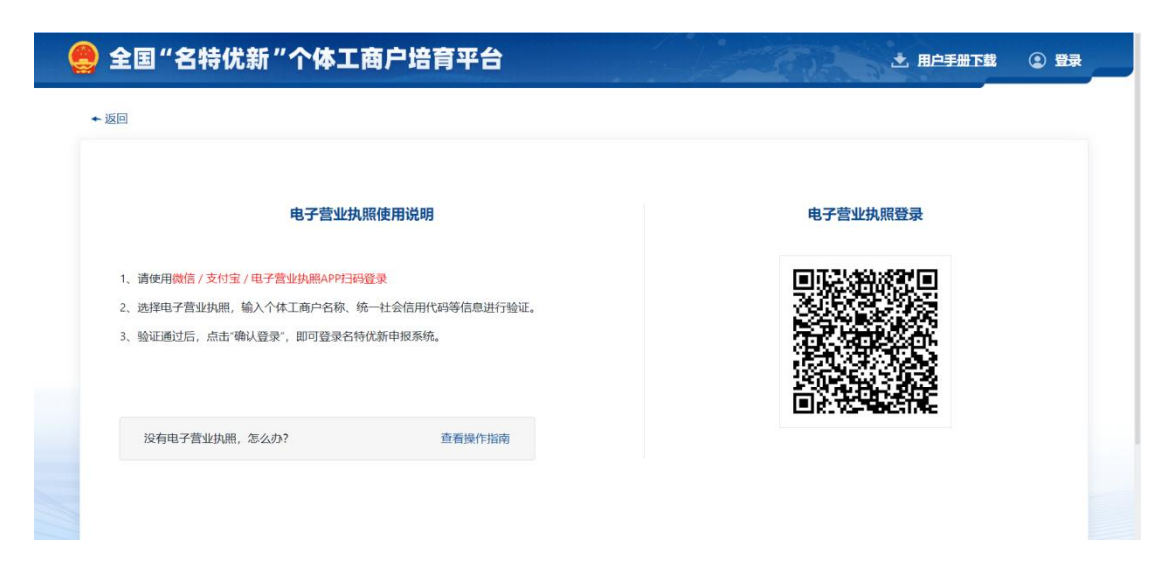

# <span id="page-8-0"></span>3.2 当期申报填报

### 步骤一

在申报期内点击"我要申报"。

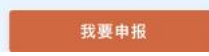

未在申报期内, 则不能进行申报。

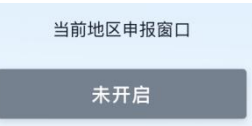

#### 步骤二

阅读填报须知及承诺声明,点击"同意"。

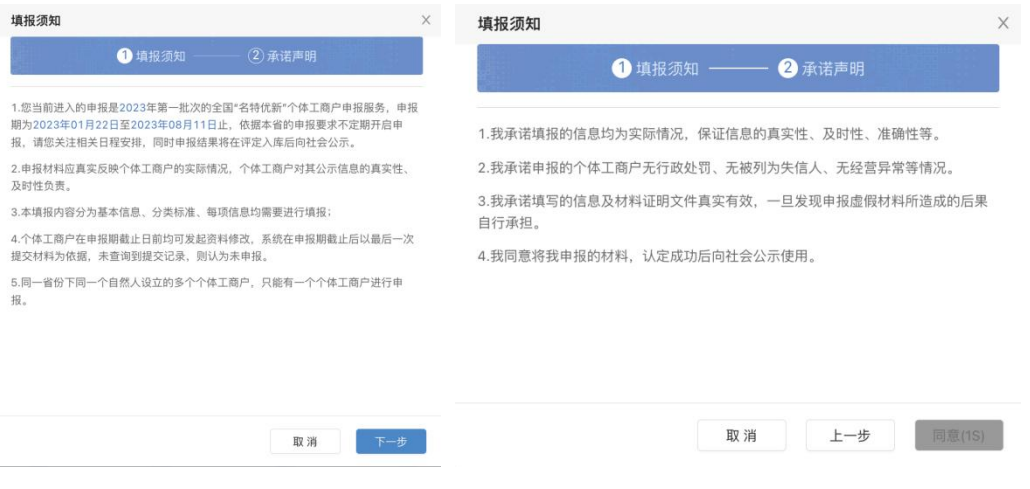

#### 步骤三

填写基础信息,请先确认省市区县与申报的个体工商所在地区一

# 致,如不一致请前往首页重新选择;

文本框中填写经营者身份证号、经营者手机号码、吸纳就业人数 (人)、缴纳社保人数(人)、营业收入(万元)、净利润(万元)、 个体工商户介绍/简介,填写完成后点击"下一步"。

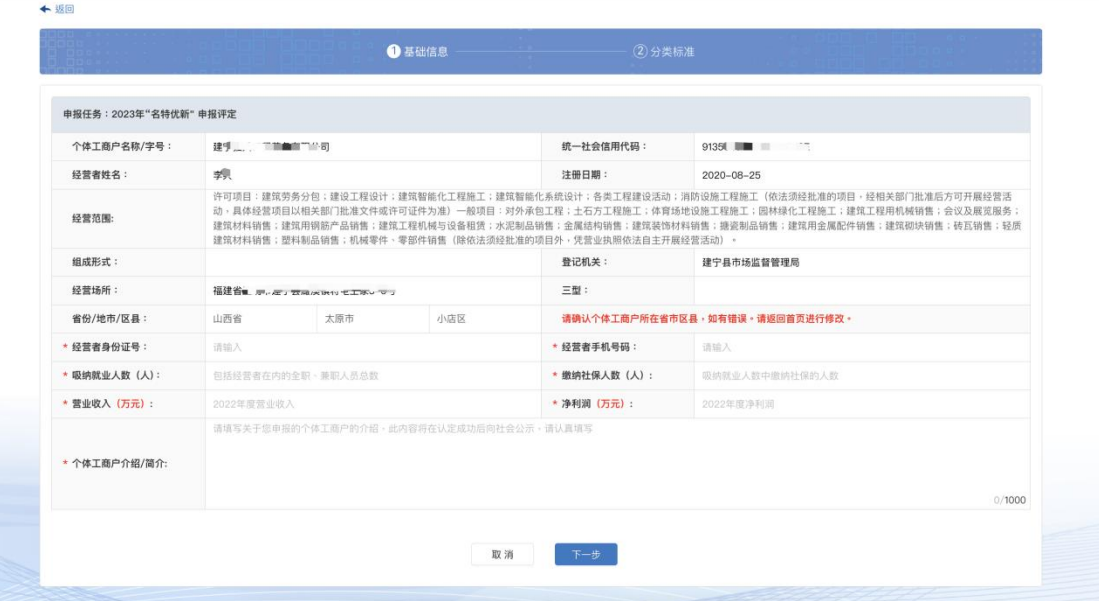

## 步骤四

选择所要申报的名、特、优、新中的一类,点击下一步

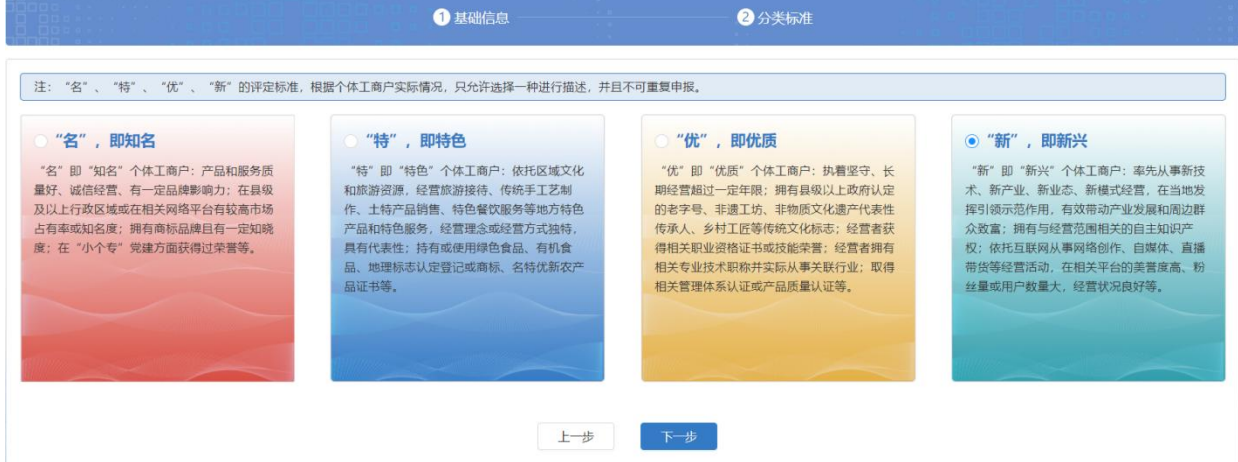

# 步骤五

按照个体工商户的真实情况,如实填写,并进行提交。

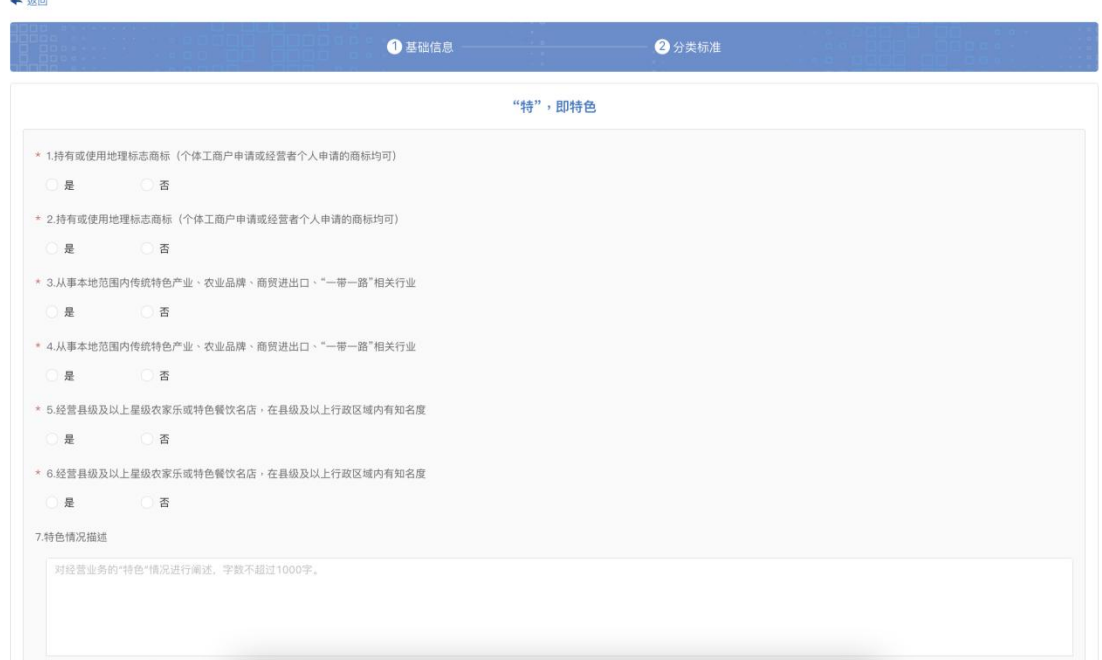

# <span id="page-10-0"></span>3.3 申报历史查看

#### 步骤一

如果您已经成功进行了申报,则不可再次申报,在首页点击"我 要申报"进入申报历史页面。

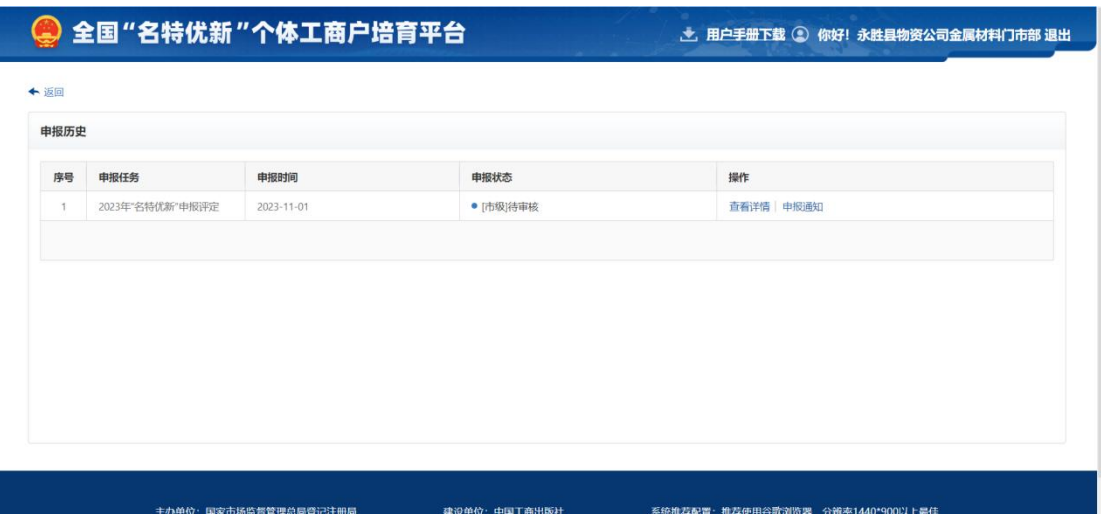

#### 步骤二

通过申报状态,定期查看当前审核进度。

# 点击查看详情,查看申报的历史资料。

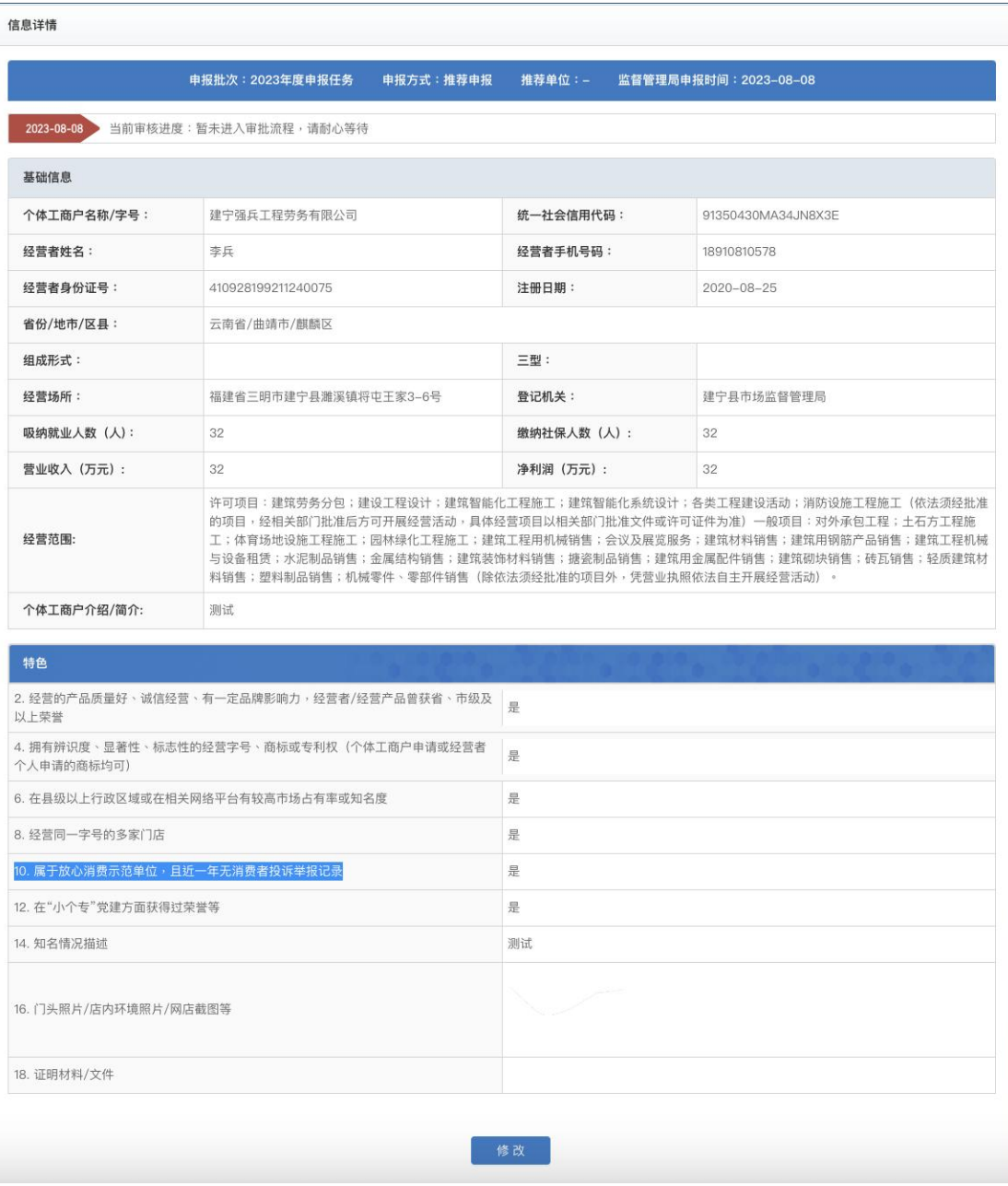

## 步骤四

修改资料:可在申报期结束前及未经过审核人员审核前,对已提 交的资料进行修改;如被县级或市级单位退回,则可修改资料后再次 提交审核。

## 步骤五

撤销:可在申报期结束前及未经过审核人员审核前,对已提交的 资料进行撤回,撤回后的申请即为作废,可在申报期内继续申报。

#### 步骤六

点击申报通知,可查看主管部门对个体工商户申报材料的审核情 况。

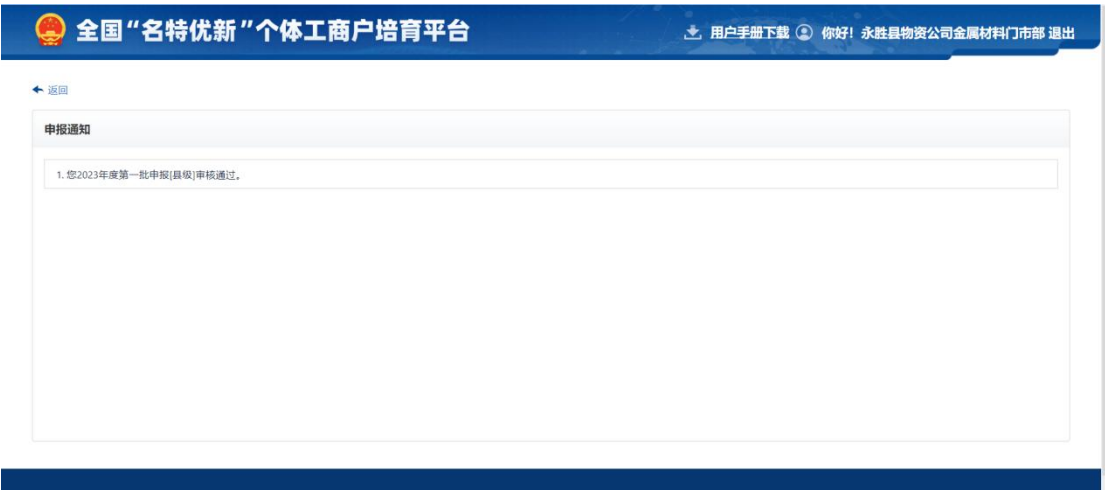

# <span id="page-12-0"></span>**4** 基本操作(手机微信版)

## <span id="page-12-1"></span>4.1 操作前提

1)个体工商户有以下情形之一的,不得申报:

A.申报或推荐之日前 2 年内,有在国家企业信用信息公示系统公 示的罚款及以上行政处罚信息,尚未完成信用修复的;

B.个体工商户经营者被人民法院列为失信被执行人的。

2)确认当前时间已进入申报期,须在申报期内填报;

3)同一省份下同一个自然人设立的多个个体工商户,只能选择 其中一个个体工商户进行申报;

<span id="page-13-0"></span>4)申报时只能选择"名、特、优、新"其中一种类型进行填报;

# 4.1.1选择个体工商户登记注册地

#### 步骤一

请 通 过 微 信 内 分 享 的 地 址 链 接 或 直 接 打 开 <https://mtyx.gtgsh.com> 访问地址;

选择个体工商户所在的省/市/区县,进入到系统首页。

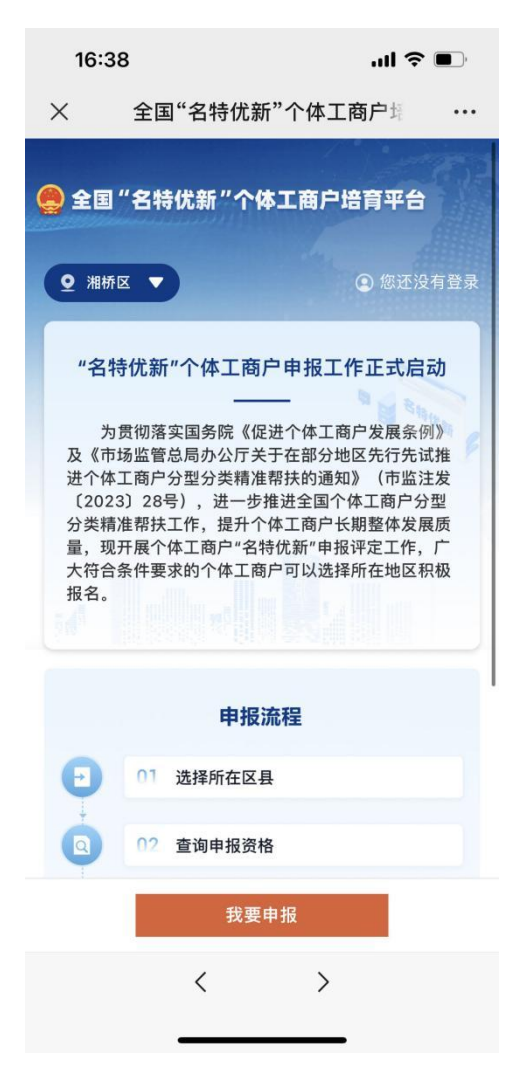

#### 步骤二

选择个体工商户所登记注册的省/市/区县,点击确认。

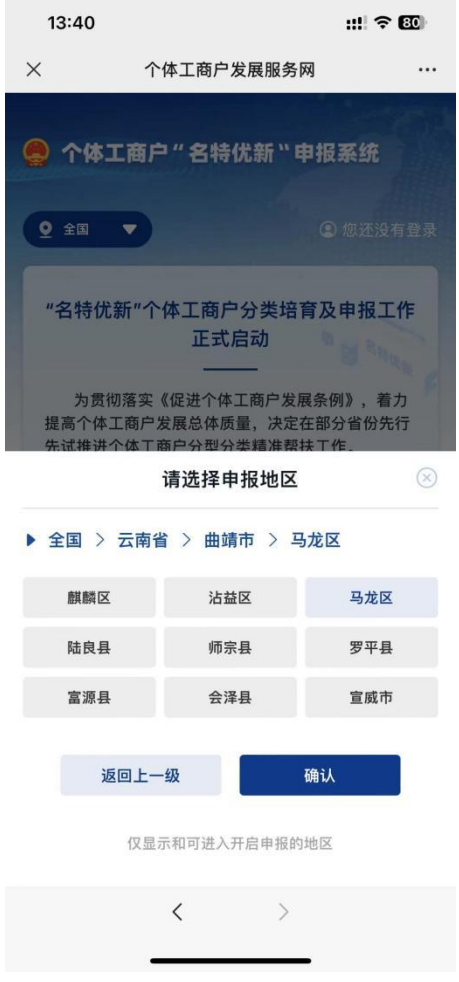

# 步骤三

点击"我要申报",查看所在地区的申报综述等要求。

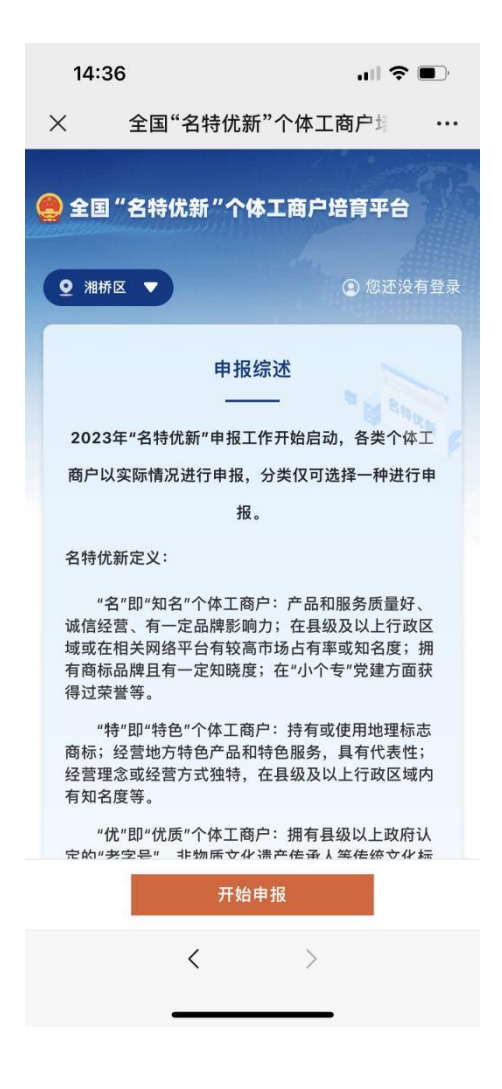

# <span id="page-15-0"></span>4.1.2电子营业执照申领及登录

#### 步骤一

请在微信或支付宝或电子营业执照 APP 中先完成电子营业执照 的申领,完成申领后,①长按系统中的登录二维码 -- ②识别图中二 维码 -- ③选择该个体工商户 -- ④确认登录 -- ⑤完成登录流程。 电子营业执照的操作步骤详见系统对电子营业执照的操作指南。

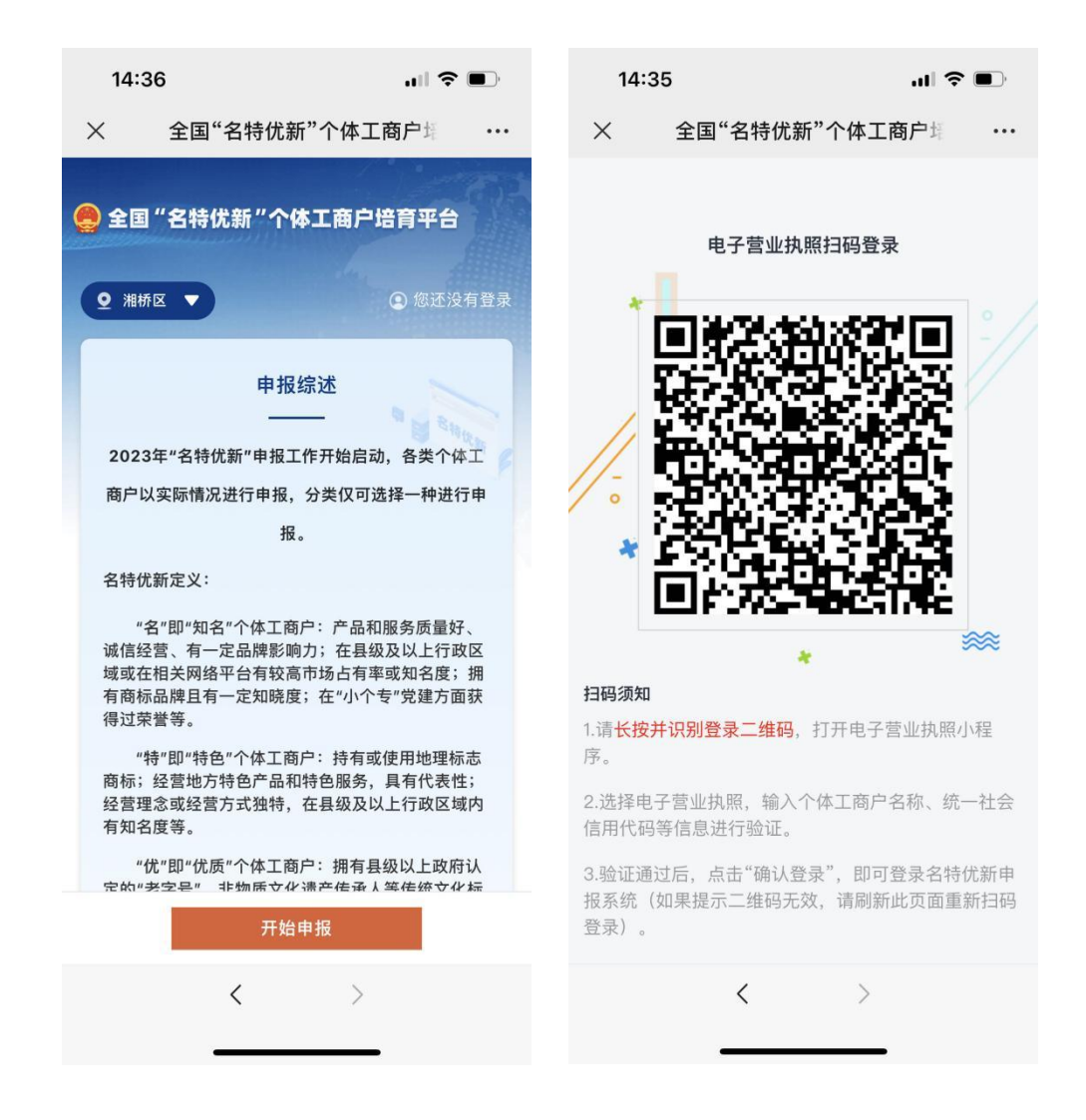

# <span id="page-16-0"></span>4.2 当期申报填报

#### 步骤一

在申报期内点击"我要申报"

#### 步骤二

我要申报

阅读填报须知及承诺声明,点击"同意"

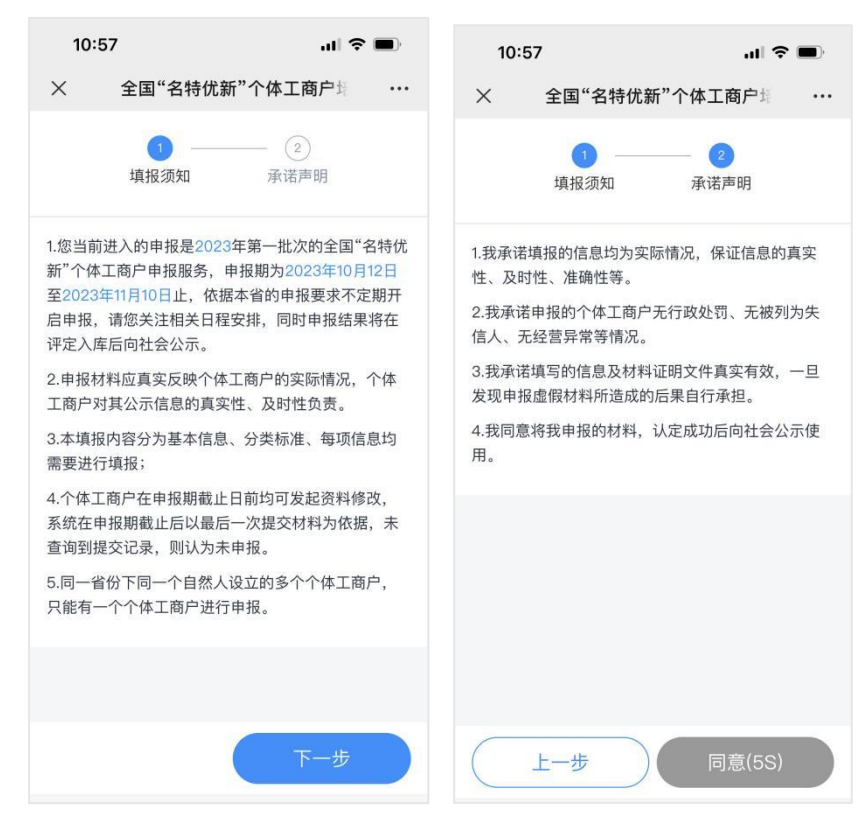

#### 步骤三

填写基础信息,请先确认首页所选的地区与申报的个体工商所在 地区一致,如不一致请前往首页重新选择;

文本框中填写经营者身份证号、经营者手机号码、吸纳就业人数 (人)、缴纳社保人数(人)、营业收入(万元)、净利润(万元)、 个体工商户介绍/简介,填写完成后,点击下一步

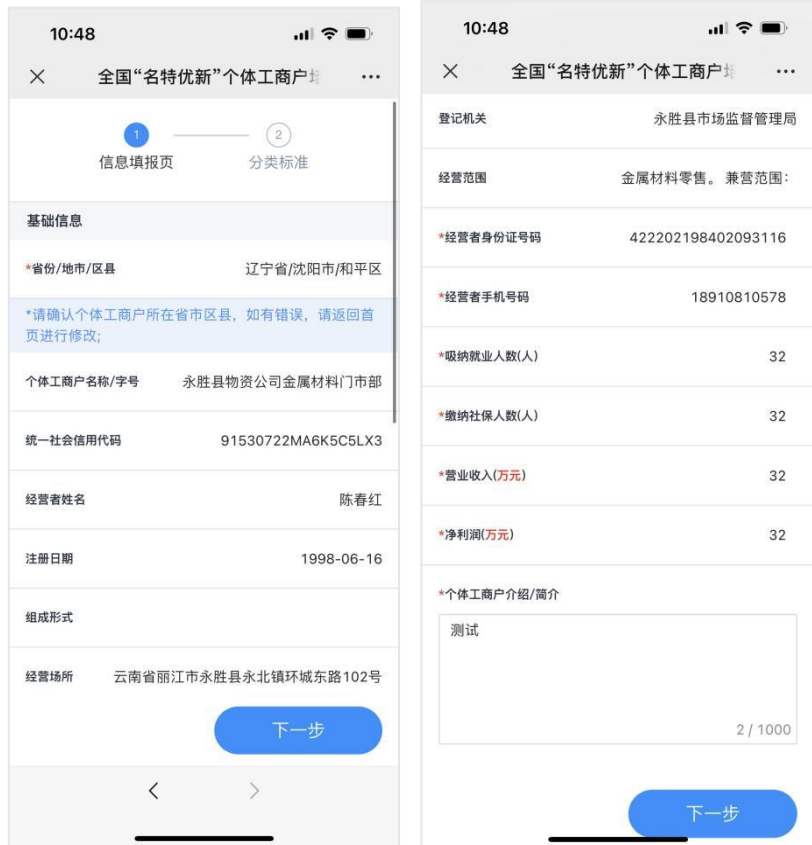

# 步骤四

选择所要申报的名、特、优、新中的一类,点击下一步

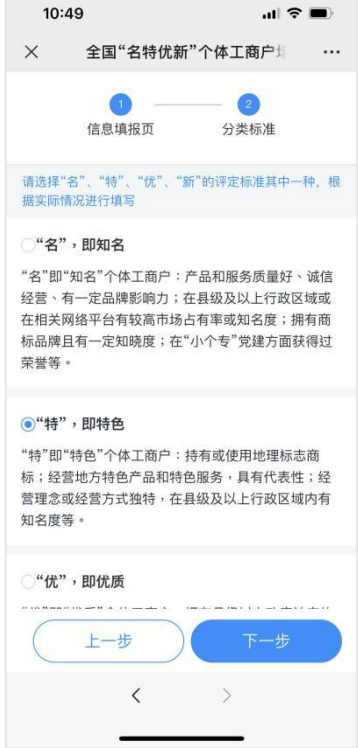

按照个体工商户的真实情况,如实填写,并进行提交。

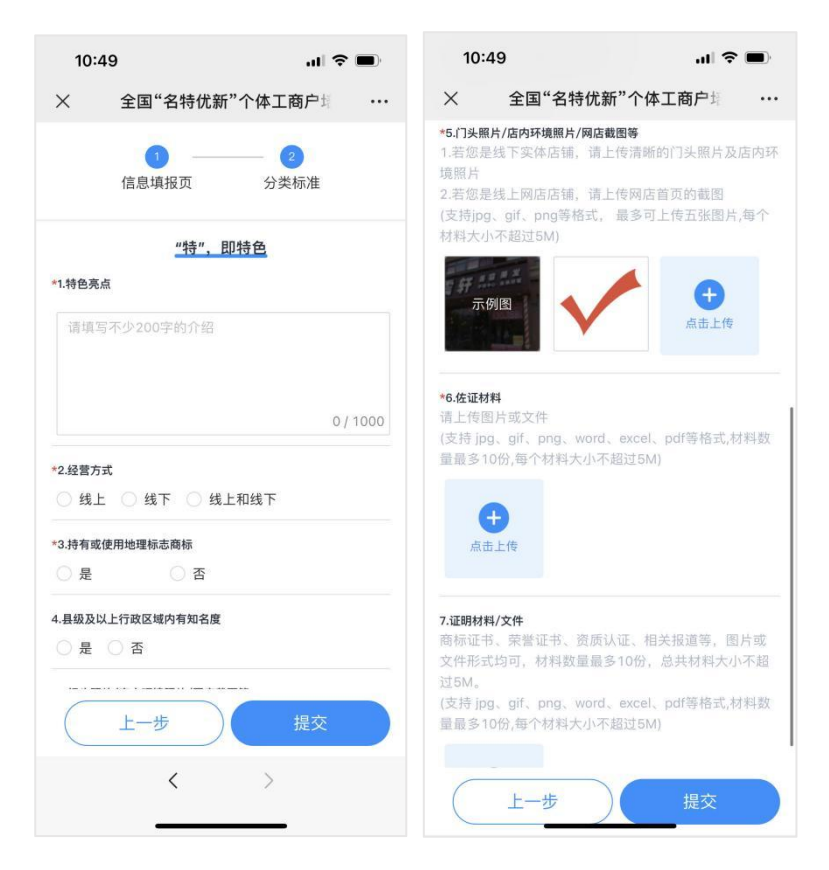

# <span id="page-19-0"></span>4.3 申报历史查看

#### 步骤一

如果您已经成功进行了申报,点击我要申报,查看申报历史详情 页面。

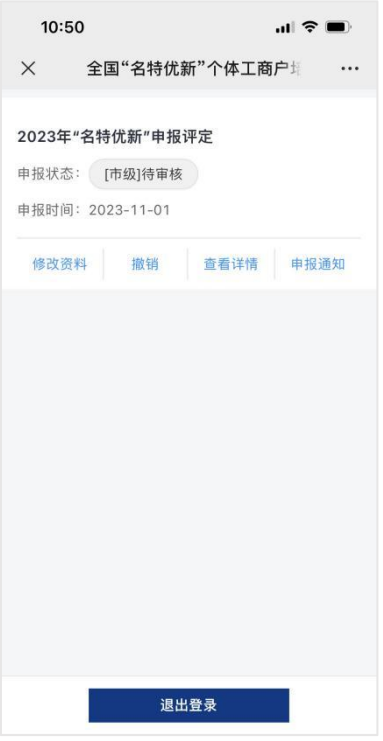

# 步骤二

通过申报状态,定期查看当前审核进度。

## 步骤三

点击查看详情,查看申报的历史资料。

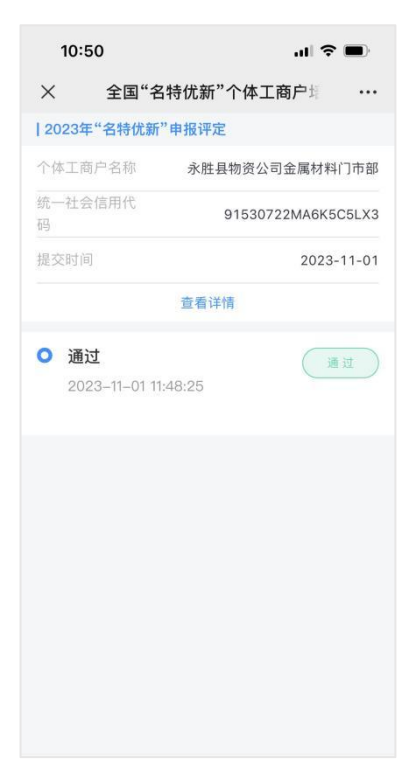

### 步骤四

修改资料:可在申报期结束前及未经过审核人员审核前,对已提 交的资料进行修改。

#### 步骤五

撤销:可在申报期结束前及未经过审核人员审核前,对已提交的 资料进行撤回,撤回后的申请即为作废,可在申报期内继续申报。

#### 步骤六

点击申报通知,可查看主管部门对申报申请的审核情况。

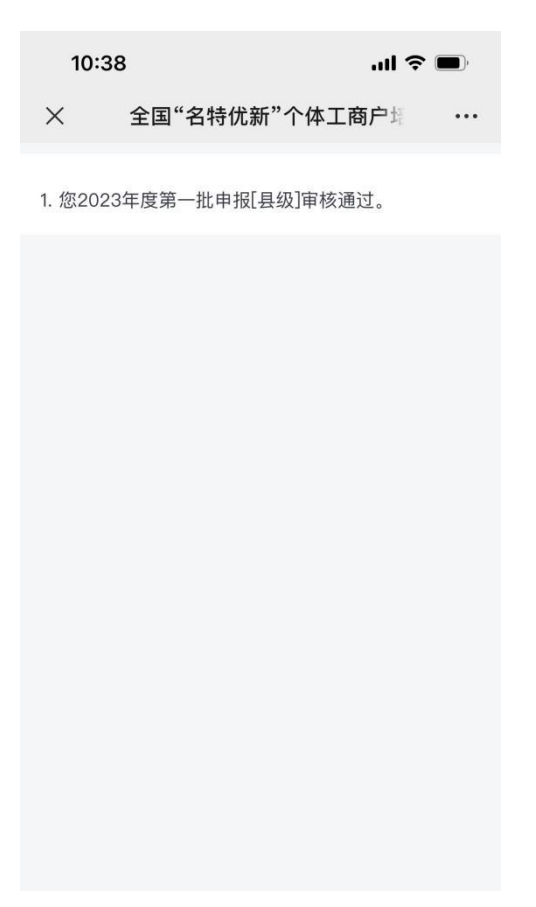